方法:通过官方申诉改绑手机号码

1. 电脑浏览器点击 <https://i.wps.cn/>

2. 点击【改绑手机】

3. 点击「无法接收验证码?」

4. 可以选择验 「证验证绑定的微信帐号」或「验证绑定的 QQ 帐号」或「验证 绑定的邮箱」。如以上方式无法验证,可以点击进行账号申诉。在弹出页面填写 好资料。

5. 诉成功后将会收到 WPS 云服务的反馈邮件如下图

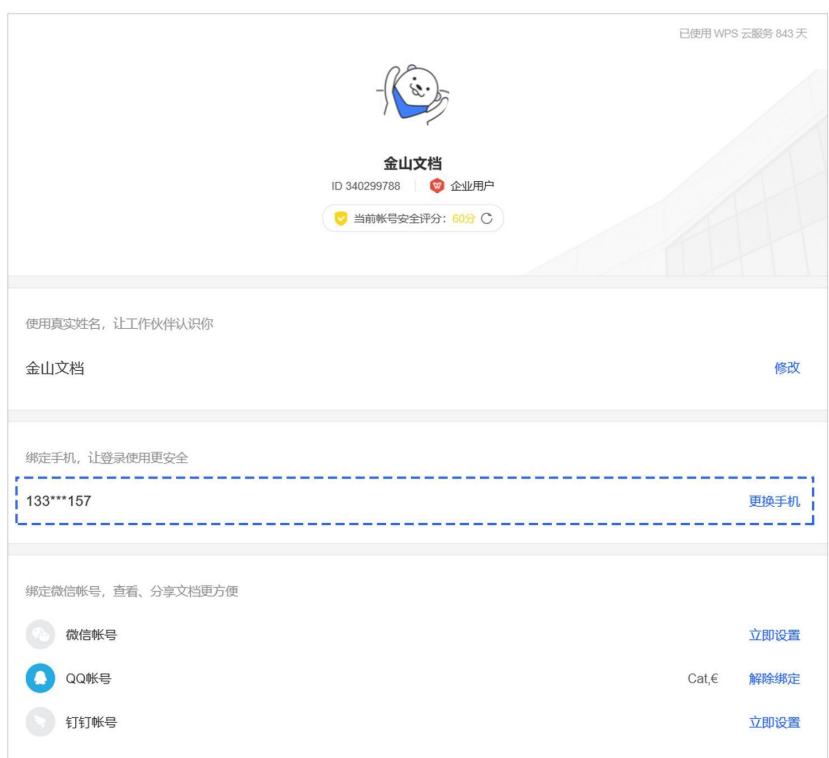

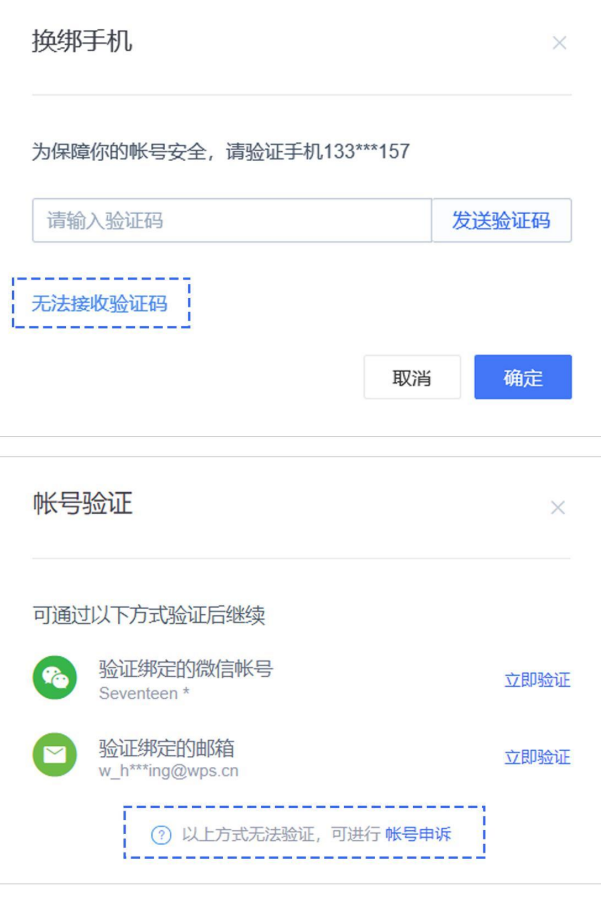

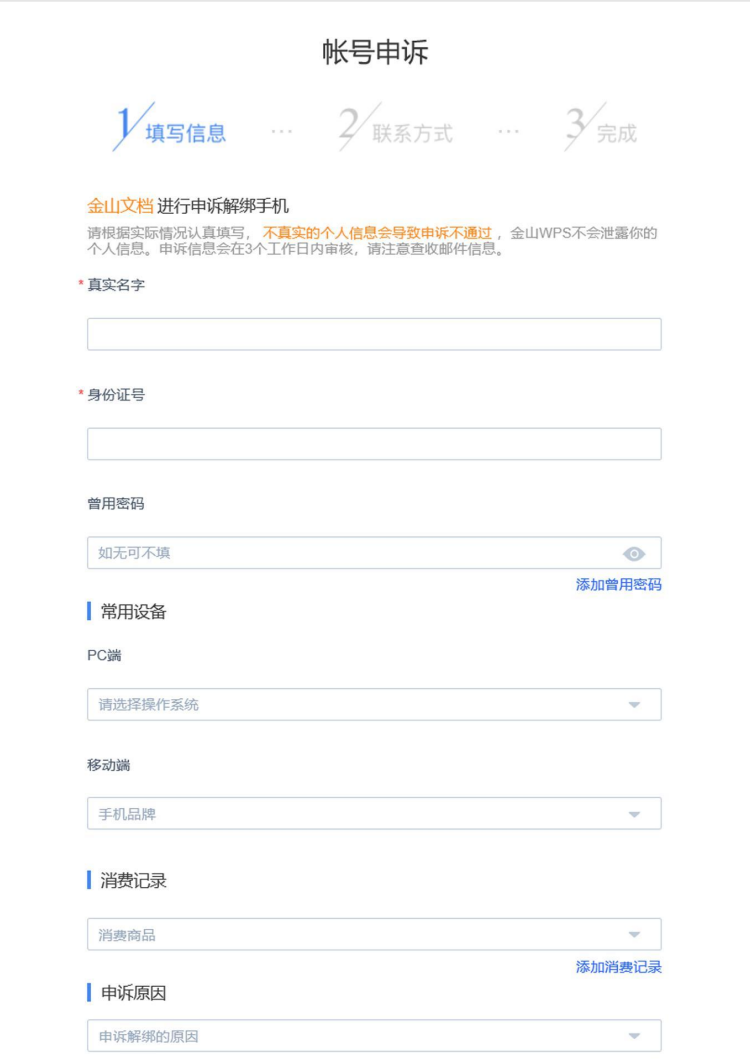

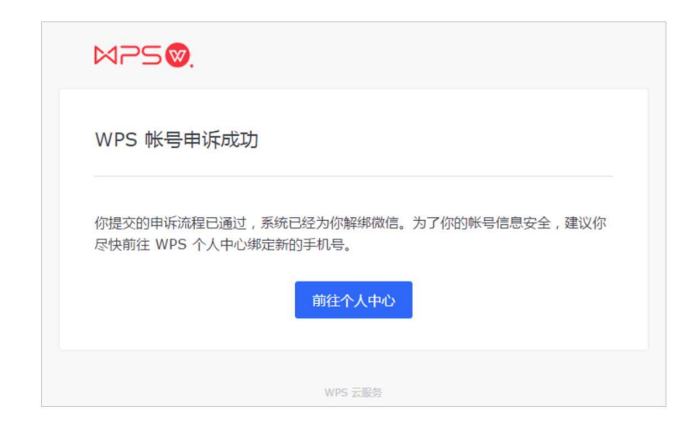